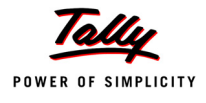

# **Lesson 16: Online Help and Support**

## **Lesson Objectives**

On completion of this lesson, you will learn how to

- Access Support Centre
- Use Support Centre

**Tally.ERP 9** provides a new capability to its users known as **Support Centre**, wherein a user can directly post his support queries on the functional and technical aspects of the Product. Using Support Centre feature, the user can view all the support queries reported via Support Centre and also through other modes viz., Email, Chat, Calls, etc.

The Support Centre features facilitates viewing queries for a activated license alongwith the Status i.e., Closed / Pending and Ticket Summary. The report is viewed based on Date, Status and Location and so on.

## **16.1 Features of Support Centre**

- **Faster reach for help and support :**The Support Centre feature makes it easy and convenient to reach out to Tally.ERP 9 service partner and Tally-support team for any product help and support, by click of a button from within the product.
- **Access solutions to your problems any time :** This feature facilitates instant reference to the solutions provided for your queries at any point of time.
- **Avoid repeated explanations :** Availability of information on the issues, interactions and resolutions, to Tally Service Partners and Tally Support Team, largely reduces the possibilities of repeated explanations on the issues/support queries and thereby ensures quality help and support.
- **Track your issues on real-time basis :** The Support Centre makes available the status of your queries including the full chain of interactions irrespective of the mode of communication. i.e., if you have posted a query onto the Support Centre feature in Tally.ERP 9 and

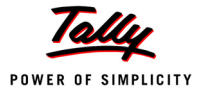

then interacted over phone, even in such cases, the complete discussion will be available to you.

- **Access issues of any Location/Site :** In Multi-site License, using the Support Centre feature you can view details of issues of any location /site from any of your Location(s).
- **Reach out to your nearest Service Partner instantly :** You can search for a service partner and post your queries instantly.
- **Access your Support Centre remotely from any Tally.ERP 9 :** The Support Centre feature can also be accessed remotely from any Tally.ERP 9 from anywhere with Tally.ERP 9 installed and activated or in **Educational** mode, as an authorised Tally.NET user.

## **16.2 Accessing the Support Centre**

Support Centre can be accessed locally from your machine as well from another remote location where Tally.ERP 9 is installed and activated or in **Educational** mode.

## **16.2.1 Local Access**

To access the Support Centre locally:

- Start **Tally.ERP 9**
- From the **Company Info** menu or **Gateway of Tally**, click **H: Support Centre** or press **Ctrl + H**.

ntre H: Support Centre

Figure 16.1 Support Centre Button

The **Support Centre** screen appears as shown:

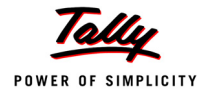

| P: Print              | E: Export                                                                                | M: E-Mail | O: Upload |      |                                                                                 | G: Language |                | K: Keyboard        |                 | K: Control Centre   H: Support Centre   H: Help |                            |                                                                                               | F1: Condensed            |
|-----------------------|------------------------------------------------------------------------------------------|-----------|-----------|------|---------------------------------------------------------------------------------|-------------|----------------|--------------------|-----------------|-------------------------------------------------|----------------------------|-----------------------------------------------------------------------------------------------|--------------------------|
| <b>Support Centre</b> |                                                                                          |           |           |      |                                                                                 |             |                |                    |                 |                                                 |                            | $Ctrl + M$                                                                                    | F <sub>2</sub> : Period  |
| Date wise             | Account ID: tallycustomer@tallysolutions.com                                             |           |           |      |                                                                                 |             |                |                    |                 |                                                 |                            | User: Suresh Kumar<br>28-Feb-2009 to 7-Mar-2009                                               | 3: Group by              |
|                       |                                                                                          |           |           |      |                                                                                 |             |                |                    |                 |                                                 |                            |                                                                                               | F4: Thread View          |
| Date                  | <b>Subject</b>                                                                           |           |           | From |                                                                                 |             | Mode           | <b>Status</b>      |                 | <b>Ticket Summary</b>                           |                            |                                                                                               |                          |
|                       | 07-Mar-2009 Re: TDS with Service Tax                                                     |           |           |      | tallycustomer@tallysolutions.c                                                  |             | Direct         | Pending            | Ticket          |                                                 | : TLY-6166249-7750926      |                                                                                               | N: New Issue             |
|                       | 07-Mar-2009 Re: TDS with Service Tax<br>07-Mar-2009 Re:Co. Name & Address not prin       |           |           |      | Tally Solutions Pvt Ltd.<br>Tally Solutions Pvt Ltd.                            |             | Email<br>Email | Pendina<br>Pending | Account         | Reported On : 06-Mar-2009                       |                            | : tallycustomer@tallysolutions.com                                                            | R: Reply                 |
|                       | 07-Mar-2009 Synchronization                                                              |           |           |      | tallycustomer@tallysolutions.c Telcall                                          |             |                | Pending            |                 | Current Owner: Tally Solutions Pvt Ltd.         |                            |                                                                                               | C: Close                 |
|                       | 06-Mar-2009 Re:Unable to restore the backu<br>06-Mar-2009 Co. Name & Address not printin |           |           |      | tallycustomer@tallysolutions.c  Direct<br>tallycustomer@tallysolutions.c Direct |             |                | Pendina<br>Pending |                 | <b>Current Status: Pending</b>                  |                            |                                                                                               |                          |
|                       | 06-Mar-2009 TDS with Service Tax                                                         |           |           |      | tallycustomer@tallysolutions.c  Direct                                          |             |                | Pending            |                 | <b>Ticket Interactions:</b>                     |                            |                                                                                               |                          |
|                       | 06-Mar-2009 Re:E-TDS Report<br>06-Mar-2009 Re:E-TDS Report                               |           |           |      | Tally Solutions Pvt Ltd.<br>tallycustomer@tallysolutions.c Direct               |             | Email          | Pending<br>Pending |                 | TDS with Service Tax                            |                            |                                                                                               | : Zoom in list           |
|                       | 06-Mar-2009 E-TDS Report                                                                 |           |           |      | tallycustomer@tallysolutions.c  Telcall                                         |             |                | Pending            |                 | Re:TDS with Service Tax                         |                            |                                                                                               | Zoom in content          |
|                       | 9 rows more, show next 9 rows                                                            |           |           |      |                                                                                 |             |                |                    |                 | Re:TDS with Service Tax                         |                            |                                                                                               | <b>B</b> : Go to Browser |
|                       |                                                                                          |           |           |      |                                                                                 |             |                |                    |                 |                                                 |                            |                                                                                               |                          |
|                       |                                                                                          |           |           |      |                                                                                 |             |                |                    |                 |                                                 |                            |                                                                                               | : Login                  |
|                       |                                                                                          |           |           |      |                                                                                 |             |                |                    |                 |                                                 |                            |                                                                                               | S: Select Account        |
|                       |                                                                                          |           |           |      |                                                                                 |             |                |                    | Date            |                                                 | : 07-Mar-2009              |                                                                                               |                          |
|                       |                                                                                          |           |           |      |                                                                                 |             |                |                    | Subject<br>From |                                                 | : Re:TDS with Service Ta   | : tallycustomer@tallysolutions.c                                                              |                          |
|                       |                                                                                          |           |           |      |                                                                                 |             |                |                    | To              |                                                 | : Tally Solutions Pvt Ltd. |                                                                                               |                          |
|                       |                                                                                          |           |           |      |                                                                                 |             |                |                    |                 |                                                 |                            |                                                                                               |                          |
|                       |                                                                                          |           |           |      |                                                                                 |             |                |                    | Dear Sir.       | This is with regard to your response on the     |                            |                                                                                               |                          |
|                       |                                                                                          |           |           |      |                                                                                 |             |                |                    |                 | with the illustrations, on handling TDS with    |                            | above. The document forwarded by you along                                                    |                          |
|                       |                                                                                          |           |           |      |                                                                                 |             |                |                    |                 |                                                 |                            | Service Tax is really helpful. All my doubts on<br>the same has been clarified now. Thank you | F9: Status Filter        |
|                       |                                                                                          |           |           |      |                                                                                 |             |                |                    |                 | very much for the quick help and support.       |                            |                                                                                               | F10: Page Size(10)       |
|                       |                                                                                          |           |           |      |                                                                                 |             |                |                    | Regards.        |                                                 |                            |                                                                                               |                          |
|                       |                                                                                          |           |           |      |                                                                                 |             |                |                    |                 |                                                 |                            |                                                                                               | F12: Configure           |
|                       | (All the issues in 'BLUE' are the ones posted on 7-Mar-2009)                             |           |           |      |                                                                                 |             |                |                    |                 |                                                 |                            |                                                                                               | F12: Rande               |
| 0: Quit               |                                                                                          |           |           |      |                                                                                 |             |                |                    |                 |                                                 |                            | R: Refresh                                                                                    |                          |

Figure 16.2 Support Centre

To exit the **Support Centre**, press the **Esc** or press **Ctrl + Q**.

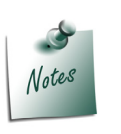

- *The Support Centre appears blank for newly activated Tally.ERP 9.*
- *When you log on to the Support Centre from Gateway of Tally and select a company, the Username is displayed on the top right corner of the screen. The Username does not appear when you log on to the Support Centre from Company Info. menu*
- *Issues posted on the current date appear in Blue.*

## **16.2.2 Remote Access**

To access the Support Centre from any remote location you can use the **Login** option available. To login remotely follow the steps shown::

Go to **Company Info** menu or **Gateway of Tally**

Click **H: Support Centre** or press **Ctrl + H**

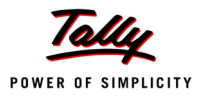

The **Support Centre** screen appears

Click **L: Login** or press **Alt + L** .

The **Login As Remote Tally.NET User** screen appears:

- Enter your **Tally.NET ID** in **Your E-Mail ID** field
- Enter the Password in **Your Tally.NET Password** field.

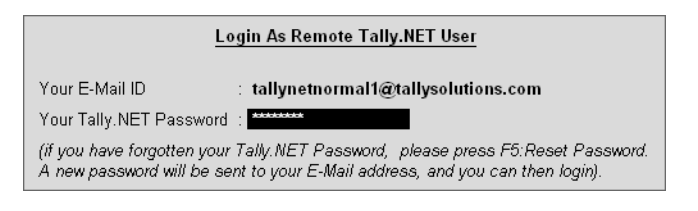

Figure 16.3 Login As Remote User

- Press **Enter**
- The **Select Account** appears displays the list of **User Accounts**. The list of **User Accounts** will appear when your E-mail ID is linked to one or more accounts.

|                                                                                         |         | <b>Select Account</b>           | Test                                                                             |
|-----------------------------------------------------------------------------------------|---------|---------------------------------|----------------------------------------------------------------------------------|
|                                                                                         | Account | Tallyberhampur@rediffmail.Com   |                                                                                  |
|                                                                                         |         | User Accounts                   |                                                                                  |
| Account Id                                                                              |         |                                 | <b>UserName</b>                                                                  |
| tally1@tallysolutions.com<br>tally1@tallysolutions.com<br>tallyberhampur@rediffmail.com |         | (Local)<br>(Remote)<br>(Remote) | alfa<br>tallynetnormal1@tallysolutions.com<br>tallynetnormal1@tallysolutions.com |

Figure 16.4 Select Account

- Select the required User Account and press **Enter**
- The **Support Centre** for the account selected will be appear as shown:

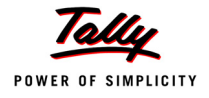

| P: Print                               | E: Export                                                                               | M: E-Mail | O: Upload         |                          | G: Language        | K: Keyboard        |                          | K: Control Centre H: Support Centre H: Help                             |                                                   |                                                                                                | F1: Condensed           |
|----------------------------------------|-----------------------------------------------------------------------------------------|-----------|-------------------|--------------------------|--------------------|--------------------|--------------------------|-------------------------------------------------------------------------|---------------------------------------------------|------------------------------------------------------------------------------------------------|-------------------------|
| <b>Support Centre</b>                  |                                                                                         |           |                   |                          |                    |                    |                          |                                                                         |                                                   | Ctrl + M $\text{E}$ F2: Period                                                                 |                         |
|                                        | Account ID: Tirumulainfobam@sify.Com                                                    |           |                   |                          |                    |                    |                          |                                                                         |                                                   | User: tallynetnormal1@tallysolutions.com                                                       | F3: Group by            |
| Date wise                              |                                                                                         |           |                   |                          |                    |                    |                          |                                                                         |                                                   | 27-Oct-2009 to 26-Nov-2009                                                                     | F4: Thread View         |
| <b>Date</b>                            | <b>Subject</b>                                                                          |           | From              |                          | <b>Mode</b>        | <b>Status</b>      |                          | <b>Ticket Summary</b>                                                   |                                                   |                                                                                                |                         |
|                                        |                                                                                         |           |                   |                          |                    |                    |                          |                                                                         |                                                   |                                                                                                |                         |
| 20-Nov-2009 Re: vat<br>19-Nov-2009 vat |                                                                                         |           | Tirumula Infotech | Tally Solutions Pvt Ltd. | Telcall<br>Telcall | Pendina<br>Pending | Ticket<br><b>Account</b> |                                                                         | : TLY-8409815-2263027                             | : Tirumulainfobam@sify.Com                                                                     | <b>I:</b> New Issue     |
|                                        | 12-Nov-2009 Re: Fwd: Rectify the TDS Factor                                             |           |                   | Tally Solutions Pvt Ltd. | Email              | Pending            |                          | Reported On: 19-Nov-2009                                                |                                                   |                                                                                                | R: Reply                |
|                                        | 10-Nov-2009 Fwd: Rectify the TDS Factor.                                                |           | Tirumula Infotech |                          | Email              | Pending            |                          | Current Owner: Tally Solutions Pvt Ltd.                                 |                                                   |                                                                                                | : Close                 |
|                                        | 10-Nov-2009 Re: Re: Your Tally.NET Passwo                                               |           |                   | Tally Solutions Pvt Ltd. | Email              | Pending            |                          | <b>Current Status: Pending</b>                                          |                                                   |                                                                                                |                         |
|                                        | 10-Nov-2009 Re: Reactivate license sl.no. -                                             |           | Tirumula Infotech | Tally Solutions Pvt Ltd. | Email              | Pending            |                          | <b>Ticket Interactions:</b>                                             |                                                   |                                                                                                |                         |
|                                        | 10-Nov-2009 Re: Re: Your Tally.NET Passwo<br>10-Nov-2009 Re: Your Tally.NET Password is |           |                   | Tally Solutions Pvt Ltd. | Email<br>Email     | Pending<br>Pending |                          |                                                                         |                                                   |                                                                                                | Zoom in list            |
|                                        | 10-Nov-2009 Re: Your Tally, NET Password is                                             |           | Tirumula Infotech |                          | Email              | Pendina            | vat                      |                                                                         |                                                   |                                                                                                | Zoom in content         |
|                                        | 10-Nov-2009 Re: Your Tally.NET Password is                                              |           | Tirumula Infotech |                          | Email              | Pending            |                          | Re: vat                                                                 |                                                   |                                                                                                |                         |
|                                        | 7 rows more, show next 7 rows                                                           |           |                   |                          |                    |                    |                          |                                                                         |                                                   |                                                                                                | <b>B:</b> Go to Browser |
|                                        |                                                                                         |           |                   |                          |                    |                    |                          |                                                                         |                                                   |                                                                                                |                         |
|                                        |                                                                                         |           |                   |                          |                    |                    |                          |                                                                         |                                                   |                                                                                                | Logout                  |
|                                        |                                                                                         |           |                   |                          |                    |                    |                          |                                                                         |                                                   |                                                                                                | Select Account          |
|                                        |                                                                                         |           |                   |                          |                    |                    |                          |                                                                         |                                                   |                                                                                                |                         |
|                                        |                                                                                         |           |                   |                          |                    |                    | Date                     |                                                                         | $: 20 - Nov-2009$                                 |                                                                                                |                         |
|                                        |                                                                                         |           |                   |                          |                    |                    | <b>Subject</b>           | : Re: vat                                                               |                                                   |                                                                                                |                         |
|                                        |                                                                                         |           |                   |                          |                    |                    | <b>From</b><br>To:       |                                                                         | : Tally Solutions Pvt Ltd.<br>: Tirumula Infotech |                                                                                                |                         |
|                                        |                                                                                         |           |                   |                          |                    |                    |                          |                                                                         |                                                   |                                                                                                |                         |
|                                        |                                                                                         |           |                   |                          |                    |                    |                          | Query: Spoke to Mr. Rajeshwar Rao on                                    |                                                   |                                                                                                |                         |
|                                        |                                                                                         |           |                   |                          |                    |                    |                          | 9437261304 and he told he passed the                                    |                                                   |                                                                                                |                         |
|                                        |                                                                                         |           |                   |                          |                    |                    |                          | purchase invoice, against to that he passed                             |                                                   | the debit note (in accounting invoice mode) by                                                 |                         |
|                                        |                                                                                         |           |                   |                          |                    |                    |                          | selecting the flag as return of goods, after                            |                                                   |                                                                                                | F9: Status Filter       |
|                                        |                                                                                         |           |                   |                          |                    |                    |                          |                                                                         |                                                   | passing the debit note which ever the balance<br>amount is getting in vat computation the same | F10: Page Size(10)      |
|                                        |                                                                                         |           |                   |                          |                    |                    |                          | amount is not reflect in vat return form, page                          |                                                   |                                                                                                |                         |
|                                        |                                                                                         |           |                   |                          |                    |                    |                          | number 2 column number 8.<br>Response: Informed the customer Orissa vat |                                                   |                                                                                                |                         |
|                                        |                                                                                         |           |                   |                          |                    |                    |                          |                                                                         |                                                   | return form page number 2 column number θ is                                                   | F12: Configure          |
|                                        | (All the Issues in 'BLUE' are the ones posted on 26-Nov-2009)                           |           |                   |                          |                    |                    |                          | a purchase of goods at 4% tax rate on tax                               |                                                   |                                                                                                | $F12:$ Range            |
| $Q:$ Quit                              |                                                                                         |           |                   |                          |                    |                    |                          |                                                                         |                                                   | R: Refresh                                                                                     |                         |

Figure 16.5 Support Centre

Press **Alt + L** or click on **L**: **Logout** button, if you wish to logout from the Support Centre.

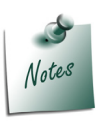

- *The selected Account ID will be displayed on the top left hand corner of the screen and your User ID will be displayed in the top right hand corner of the screen.*
- *Using Alt + L, you can toggle between Login/ Logout.*
- *In case you forget the Tally.NET Password, click on F5: Reset Password or press F5. The new password will be sent to your E-mail address.*

## **16.3 Using Support Centre**

- Go to **Company Info** menu or **Gateway of Tally**
- Click **H: Support Centre** or press **Ctrl + H**
- By default, the Support Centre screen will display the queries raised during the the **last 7 days**.

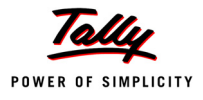

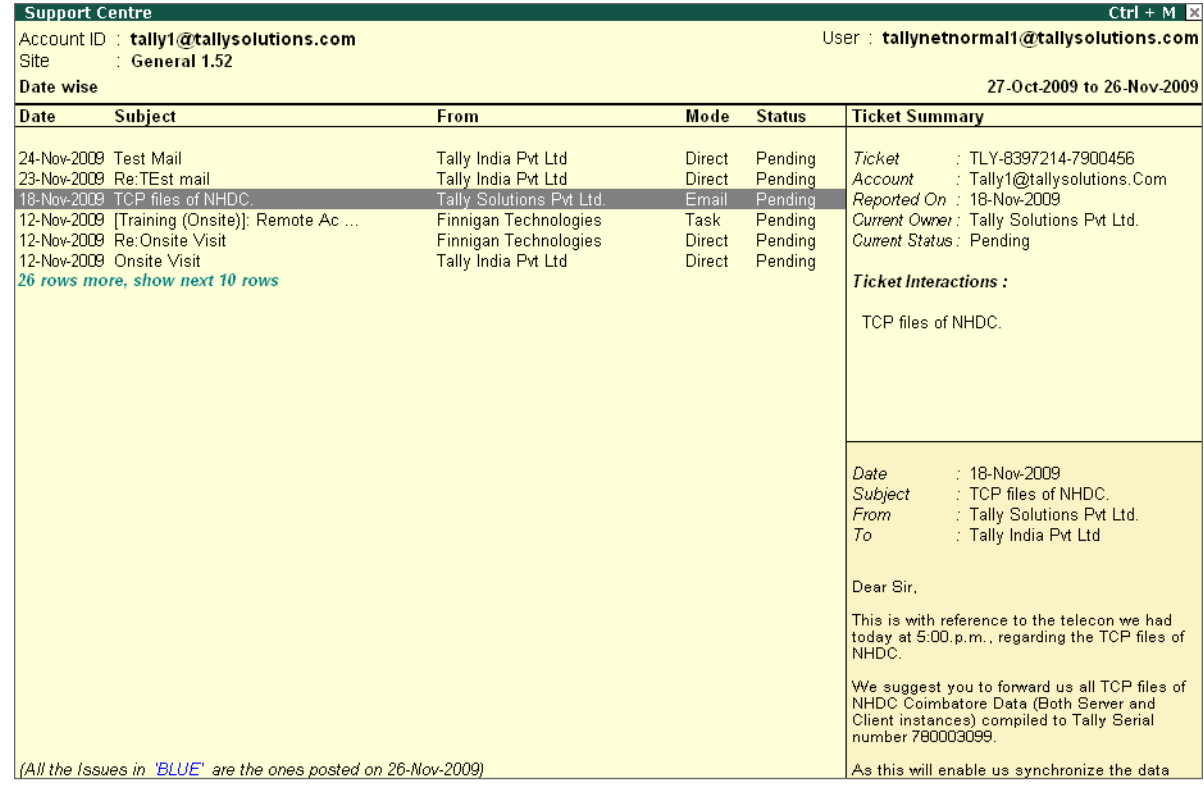

Figure 16.6 Support Centre - Query List

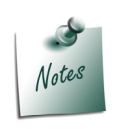

- *Issues posted on the current date are in Blue.*
- *Click on R: Refresh button or press Ctrl + R to refresh the query list, as required.*

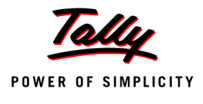

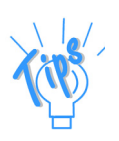

*The screen displays the following information in different views:*

*Query List :* 

*The default page size is set to 10 queries per page. Click There are 10 rows more, show next 10 rows to view the next set of 10 queries. An option to view 10 more or show previous 10 rows is displayed above the list of queries.* 

*Ticket Summary :*

*The Ticket Summary column displays the Ticket number of the query, Account ID of the user, the date on which the query was Reported On, the Current Owner of the query, the Current Status of the query (Pending or Closed) and the Ticket Interactions. It also displays the Date, Subject of the query, From indicates the name of the person who posted the query, To to whom the query was addressed and Description of the query.*

You can also view the content in **zoom in content** mode which gives an expanded view of the Ticket Summary.

To view the query/ issue horizontally:

- Highlight the required query/ issue and press **Enter**.
- The detailed query appears in the bottom part of the Support Centre screen
- You can also click **B: Go to Browser** to browse the **Ticket View** in detail.

## **16.3.1 Adding a New Issue/ Query**

You can post your query for any support required on the functional and technical aspects of the Product.

To add a New Issue/ Query:

- Click **H:Support Centre** or press **Ctrl + H**
- Click **N: New Issue** or press **Alt+N**
- The form entitled **Post Your Support Query** is appears, enter the required details in the fields provided:

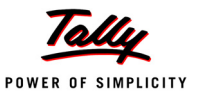

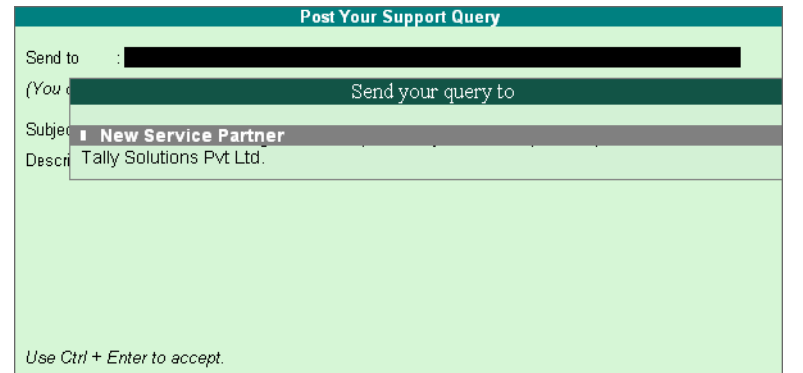

Figure 16.7 Post Your Support Query

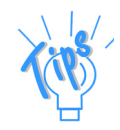

*Send to: Select a New Service Partner or Tally Solutions Pvt Ltd.*

- *New Service Partner the query is directed to the Service Partner.*
- **Tally Solutions Pvt Ltd**., the query is directed to Tally (Customer) *Support.*
- Select **New Service Partner** from **Send your query to,** the **New Service Partner** screen appears. Enter the Partner Account ID or Name in the **Tally Service Partner** field

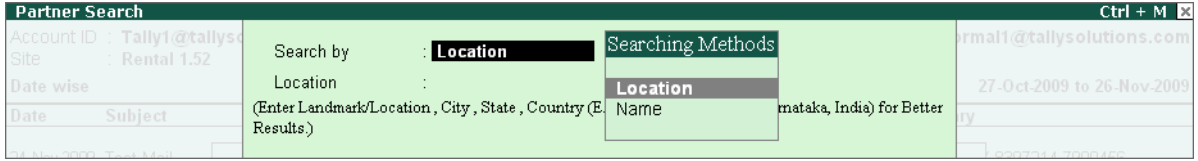

Figure 16.8 New Service Partner

To search for a service partner based on the **Location**:

- In **Search by** field, select the **Location** from the list of **Searching Methods**
- In the **Location** field, enter the name of the location and press **Enter**
- The **New Partner Details** screen will appear displaying the **Name of the Partner** along with the **Distance**
- Select the required **Partner** and press **Enter**

To search for a service partner by **Name**:

- In the **Search by** field, select **Name** from the list of **Searching Methods**
- In the **Name Containing** field, enter the name of the service partner and press **Enter**

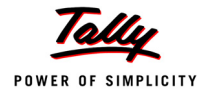

- The **New Partner Details** screen will appear displaying the **Name of the Partner**
- Select the required **Partner** and press **Enter**

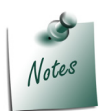

*Press Alt + F1 or click on F1: Detailed button to view the contact details of the partners.*

If you have selected **Tally Solutions Pvt. Ltd.** under **Send to,** the **Post Your Support Query**  form will be displayed as shown:

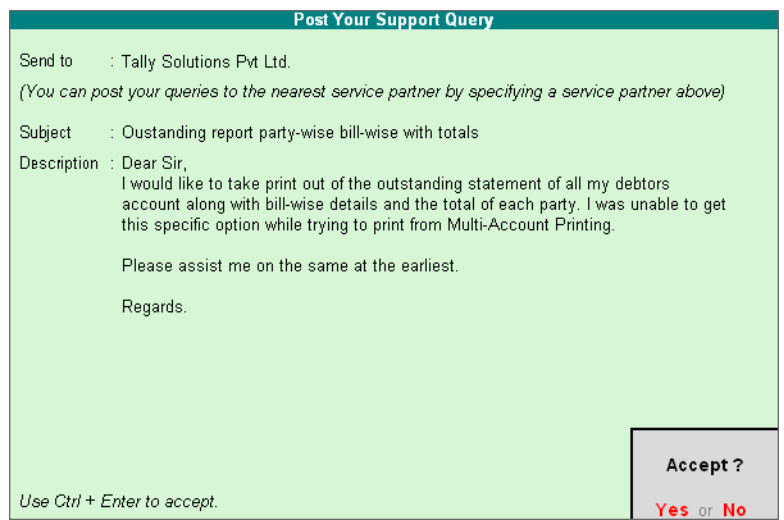

Figure 16.9 Post Your Support Query

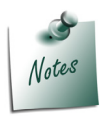

*When you login remotely the Send to field will display the E-mail address of the account to which you have logged in, under the Send your query to list.*

- **Accept** the query and despatch to the required sender
- An updated query list will appear as shown:

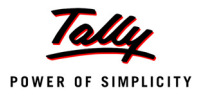

| <b>Support Centre</b> |                                                                                                    |                                                                                                    |                                                                                             |                                                                           | $Ctrl + M$                                                                                                    |
|-----------------------|----------------------------------------------------------------------------------------------------|----------------------------------------------------------------------------------------------------|---------------------------------------------------------------------------------------------|---------------------------------------------------------------------------|----------------------------------------------------------------------------------------------------|
|                       | Account ID: tally1@tallysolutions.com                                                                                                    |                                                                                                    |                                                                                             |                                                                           | User: tallynetnormal1@tallysolutions.com                                                                                                    |
| <b>Site</b>           | : General 1.52                                                                                                    |                                                                                                    |                                                                                             |                                                                           |                                                                                                    |
| <b>Date wise</b>      |                                                                                                    |                                                                                                    |                                                                                             |                                                                           | 27-Oct-2009 to 26-Nov-2009                                                                                                    |
| <b>Date</b>           | <b>Subject</b>                                                                                                    | <b>From</b>                                                                                                    | Mode                                                                                        | <b>Status</b>                                                             | <b>Ticket Summary</b>                                                                                                    |
| 24-Nov-2009 Test Mail | 26-Nov-2009 Oustanding report party-wise b<br>23-Nov-2009 Re:TEst mail<br>18-Nov-2009 TCP files of NHDC.<br>12-Nov-2009 [Training (Onsite)]: Remote Ac<br>12-Nov-2009 Re:Onsite Visit<br>12-Nov-2009 Onsite Visit | tallynetnormal1@tallysolutions<br>Tally India Pvt Ltd<br>Tally India Pvt Ltd<br>Tally Solutions Pvt Ltd.<br><b>Finnigan Technologies</b><br><b>Finnigan Technologies</b><br>Tally India Pvt Ltd | <b>Direct</b><br><b>Direct</b><br><b>Direct</b><br>Email<br>Task<br><b>Direct</b><br>Direct | Pending<br>Pending<br>Pending<br>Pending<br>Pendina<br>Pending<br>Pending | Ticket<br>: TLY-8342619-8960694<br>Account<br>: Tally1@tallysolutions.Com<br>Reported On : 12-Nov-2009<br>Current Owner: Finnigan Technologies<br><b>Current Status: Pending</b><br><b>Ticket Interactions:</b><br>Onsite Visit<br>Re:Onsite Visit<br>[Training (Onsite)]: Remo                          |
|                       |                                                                                                    |                                                                                                    |                                                                                             |                                                                           | Date<br>$: 12$ -Nov-2009<br><b>Subject</b><br>: Onsite Visit<br>: Tally India Pvt Ltd<br>From<br>: Finnigan Technologies<br>To<br>Hi.<br>Please send me one of the executive to our<br>office, provide training on Remote Access.<br>Inform us the time and date for the session.<br>Regards,<br>Harish. |
|                       | (All the Issues in 'BLUE' are the ones posted on 26-Nov-2009)                                                                                                    |                                                                                                    |                                                                                             |                                                                           | Infomatic                                                                                                    |

Figure 16.10 Support Centre

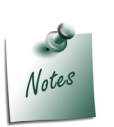

*Subsequently when you send a New Query, the Send to field in the Post Your Support Query form will display the service partner selected earlier in the Send your query to list suffixed with Preferred service partner in brackets.*

## **16.3.2 Reply to an Issue/Query**

You can respond or seek clarification/additional information from the Customer Centre or a Service Partner to a query raised. You can also forward the queries received with status Pending or Closed by selecting the required query from the list.

To reply to a query:

- Click **H : Support Centre** or press **Ctrl + H**
- Select the query that has to be replied/forwarded
- Click **R: Reply** or press **Alt + R**

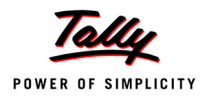

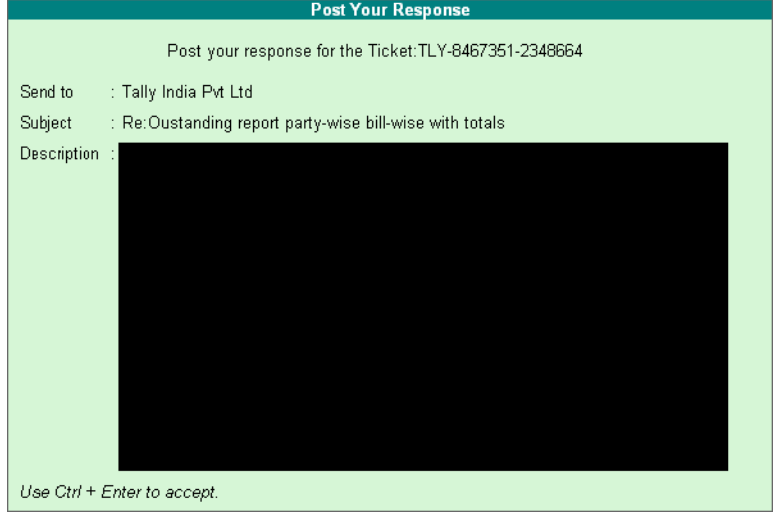

 The **Post Your Response** screen appears, in the **Description** field, type the response to the query posted.

Figure 16.11 Reply to an Issue/Query

**Accept** the reply to the query raised.

The reply to the query is updated in the Query List as shown:

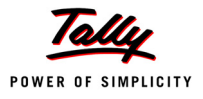

|                                                                                                    |                                                                                                    |                                                                                                    |                                                                                                 | $Ctrl + M \times$                                                                                                    |
|----------------------------------------------------------------------------------------------------|----------------------------------------------------------------------------------------------------|----------------------------------------------------------------------------------------------------|-------------------------------------------------------------------------------------------------|----------------------------------------------------------------------------------------------------|
| Account ID: tally1@tallysolutions.com                                                                                                    |                                                                                                    |                                                                                                    |                                                                                                 | User: tallynetnormal1@tallysolutions.com                                                                                                    |
|                                                                                                    |                                                                                                    |                                                                                                    |                                                                                                 |                                                                                                    |
|                                                                                                    |                                                                                                    |                                                                                                    |                                                                                                 | 27-Oct-2009 to 26-Nov-2009                                                                                                    |
| <b>Subject</b>                                                                                                    | <b>From</b>                                                                                                    | Mode                                                                                                    | <b>Status</b>                                                                                   | <b>Ticket Summary</b>                                                                                                    |
| 26-Nov-2009 Re:Oustanding report party-wis<br>26-Nov-2009 Re: Oustanding report party-wis<br>26-Nov-2009 Oustanding report party-wise b<br>24-Nov-2009 Test Mail<br>23-Nov-2009 Re:TEst mail<br>18-Nov-2009 TCP files of NHDC.<br>12-Nov-2009 [Training (Onsite)]: Remote Ac<br>12-Nov-2009 Re:Onsite Visit<br>12-Nov-2009 Onsite Visit | tallynetnormal1@tallysolutions.<br>tallynetnormal1@tallysolutions<br>Tally India Pvt Ltd<br>Tally India Pvt Ltd<br>Tally Solutions Pvt Ltd.<br><b>Finnigan Technologies</b><br><b>Finnigan Technologies</b><br>Tally India Pvt Ltd | Direct<br><b>Direct</b><br><b>Direct</b><br><b>Direct</b><br>Email<br><b>Task</b><br><b>Direct</b><br><b>Direct</b> | Pending<br>Pending<br>Pending<br>Pending<br>Pending<br>Pendina<br>Pending<br>Pending<br>Pending | Ticket<br>: TLY-8467351-2348664<br><b>Account</b><br>: Tally1@tallysolutions.Com<br>Reported On : 26-Nov-2009<br>Current Owner: Tally India Pvt Ltd<br>Current Status: Pending<br><b>Ticket Interactions:</b><br>Oustanding report party-w<br>Re:Oustanding report part<br>Re: Oustanding report part                                                                                                    |
|                                                                                                    |                                                                                                    |                                                                                                    |                                                                                                 | : 26-Nov-2009<br>Date<br>Subject<br>: Re:Oustanding report p<br>: tallynetnormal1@tallysolutions<br><b>From</b><br>: Tally India Pvt Ltd<br>To<br>Dear Sir.<br>Thank Your for using Tally, ERP 9<br>Please follow the steps mentioned below:<br>1. Go to Gateway of Tally > Multi Account<br>Printing > Outstanding Statements > Ledger ><br>Group of Accounts > Sundry Debtor/Other Sub<br>Debtor Group<br>2. Set the other options, such as From/To |
|                                                                                                    | : General 1.52                                                                                                    |                                                                                                    | tallynetnormal1@tallysolutions<br><b>Direct</b>                                                 |                                                                                                    |

Figure 16.12 Support Centre

As the query is linked to the reply using the ticket number, you can view the reply along with the query raised.

To view the query and its reply select the subject under **Ticket Interaction** or **Thread View** or **Zoom in Content** or **Go to Browser**

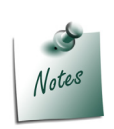

- *The ticket number of the query/ issue to which a reply has been posted, will automatically be displayed on top of the form, as shown in the image.*
- *When the Reply button is pressed, the cursor will blink at the Description field automatically in the Post Your Response form.*
- *The Send to and Subject fields will automatically be pre-filled with the recipient address and the subject, respectively. You may change the same by pressing back-space if required.*
- *You may also select the required Subject under Ticket Interactions available in the Zoom Out Content mode (default query list) or in the Zoom in Content mode and press Enter, to Reply.*

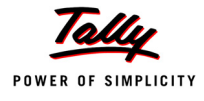

## **16.3.3 Close an Issue/ Query**

You can Close the issues once you have received a response from the Customer Centre or Tally Support or a Service Partner.

To close an Issue follow the steps shown

Go to **Company Info** menu or **Gateway of Tally**

- Click **H : Support Centre** or press **Ctrl + H**
- Select the query that needs to be closed
- Click **C: Close** or press **Alt + C**.

| <b>Support Centre</b> |                                                               |                                                 |                         |                    | Ctrl + M $\mathbb{E}$ F2: Period                                                       |                     |
|-----------------------|---------------------------------------------------------------|-------------------------------------------------|-------------------------|--------------------|----------------------------------------------------------------------------------------|---------------------|
|                       | Account ID: tally1@tallysolutions.com                         |                                                 |                         |                    |                                                                                        | F3: Group by        |
| Site                  | : All                                                         |                                                 |                         |                    |                                                                                        |                     |
| Date wise             |                                                               |                                                 |                         |                    | 27-Oct-2009 to 26-Nov-2009 F4: Thread View                                             |                     |
| Date                  | <b>Subject</b>                                                | From                                            | <b>Mode</b>             | <b>Status</b>      | <b>Ticket Summary</b>                                                                  |                     |
|                       | 26-Nov-2009 Re: Oustanding report party-wis                   | tallynetnormal1@tallysolutions  Direct          |                         | Closed             | : TLY-8397214-7900456<br>Ticket                                                        | <b>N: New Issue</b> |
|                       | 26-Nov-2009 Re: Oustanding report party-wis                   | tallynetnormal1@tallysolutions                  | <b>Direct</b>           | Closed             | : tally1@tallysolutions.com<br><b>Account</b>                                          | R: Reply            |
|                       | 26-Nov-2009 Oustanding report party-wise b                    | tallynetnormal1@tallysolutions  Direct          |                         | Closed             | Reported On : 18-Nov-2009                                                              |                     |
| 24-Nov-2009 Test Mail | 23-Nov-2009 Re:TEst mail                                      | Tally India Pvt Ltd<br>Tally India Pvt Ltd      | Direct<br><b>Direct</b> | Pendina<br>Pending | Current Owner: Tally Solutions Pvt Ltd.<br><b>Current Status: Pending</b>              | C: Close            |
|                       | 20-Nov-2009 Re:Test Mail                                      | tallynetauditor@tallysolutions                  | <b>Direct</b>           | Closed             |                                                                                        |                     |
| 20-Nov-2009 test      |                                                               | tallynetauditor@tallysolutions                  | <b>Direct</b>           | Closed             | <b>Ticket Interactions:</b>                                                            | Zoom in list        |
|                       | 19-Nov-2009 Re:Test Mail                                      | <b>Perfect Accounting Solutions</b>             | <b>Direct</b>           | Closed             | TCP files of NHDC.                                                                     | Zoom in content     |
| 19-Nov-2009 Test Mail | 1B-Nov-2009 TCP files of NHDC.                                | Tally India Pvt Ltd<br>Tally Solutions Pvt Ltd. | <b>Direct</b><br>Email  | Closed<br>Pending  |                                                                                        |                     |
|                       | 19 rows more, show next 10 rows                               |                                                 |                         |                    |                                                                                        | B: Go to Browser    |
|                       |                                                               |                                                 |                         |                    |                                                                                        |                     |
|                       |                                                               |                                                 |                         |                    |                                                                                        | : Logout            |
|                       |                                                               |                                                 |                         |                    |                                                                                        | Select Account      |
|                       |                                                               |                                                 |                         |                    |                                                                                        |                     |
|                       |                                                               |                                                 |                         |                    | $: 18-Nov-2009$<br>Date<br>: TCP files of NHDC.<br>Subject                             |                     |
|                       |                                                               |                                                 |                         |                    | From<br>: Tally Solutions Pvt Ltd.                                                     |                     |
|                       |                                                               |                                                 |                         |                    | To<br>: Tally India Pvt Ltd                                                            |                     |
|                       |                                                               |                                                 |                         |                    |                                                                                        |                     |
|                       |                                                               |                                                 |                         |                    | Dear Sir.                                                                              |                     |
|                       |                                                               |                                                 |                         |                    | This is with reference to the telecon we had                                           |                     |
|                       |                                                               |                                                 |                         |                    | today at 5:00.p.m., regarding the TCP files of                                         | F8: Site Filter     |
|                       |                                                               |                                                 |                         |                    | NHDC.                                                                                  | F9: Status Filter   |
|                       |                                                               |                                                 |                         |                    | We suggest you to forward us all TCP files of<br>NHDC Coimbatore Data (Both Server and | F10: Page Size(10)  |
|                       |                                                               |                                                 |                         |                    | Client instances) compiled to Tally Serial                                             |                     |
|                       |                                                               |                                                 |                         |                    | number 780003099.                                                                      | F12: Configure      |
|                       | [All the Issues in "BLUE" are the ones posted on 18-Dec-2009] |                                                 |                         |                    | As this will enable us synchronize the data                                            |                     |

Figure 16.13 Close an Issue/ Query

The Status of the query will change to **Closed**

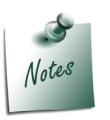

- *The Close button will be active for Pending issues only.*
- *When you are satisfied with the response received you can change the Status of an interaction to Close.*
- *When an issue with Status as Pending is closed, the status of other issues that are linked using the same ticket number change to Closed.*

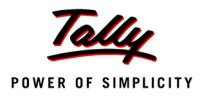

## **16.3.4 Other Functions**

To view support centre information in Detailed/ Condensed mode,

Go to **Company Info** menu or **Gateway of Tally** 

- Click **H : Support Centre** or press **Ctrl + H**
- Click **F1: Detailed/Condensed** or press **F1**

You can toggle between the detailed and the condensed mode by pressing the F1 button. It is active when you opt to view the list in **Status wise** or **Site wise** mode. The **Detailed** report displays a list of queries whereas the **Condensed** report displays the **count** of queries based on their **Status**.

### **Period**

By default, the query listing is displayed for the last 7 days. To change the period follow the steps shown:

#### Go to **Company Info menu** or **Gateway of Tally**

- Click **H : Support Centre** or press **Ctrl + H**
- Click **F2: Period** or press **F2**

Enter the number of **Days**/**Weeks**/**Months**/**Years** in the **Default Period** field to display the query listing for the mentioned period.

#### **Group by**

To view the query list by organising them based on the **Date**, **Site** and **Status,** you can also set the **Default Grouping** using this option.

#### Go to **Company Info** or **Gateway of Tally**

- Click **H : Support Centre** or press **Ctrl + H**
- Click **F3: Group by** or press **F3**

Select any one of the following options to group

- **Group by Date**: Allows you to view the list of queries based on the Date
- **Group by Site**: Allows you to view the query list based on the **Site**/**Location**
- **Group by Status**: Allows you to view the query list based on their Status

#### **List/ Thread View**

To view the Support queries in the **List View** mode or in the **Thread View** mode follow the steps shown:

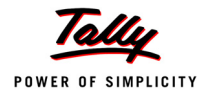

Click **H : Support Centre** or press **Ctrl + H**

## Click **F4: Thread View/List View** or press **F4**

A brief description for the modes are as below:

- **List View** displays the queries individually in a detail
- **Thread View** displays the entire chain of interaction

## **Zoom In/ Zoom Out List**

To view the query list with other column details, in an enlarged mode follow the steps shown: Go to **Company Info** menu or **Gateway of Tally**

- Click **H : Support Centre** or press **Ctrl + H**
- Click **Z: Zoom In List/ Zoom Out List** or press **Alt + Z**

Press **Alt + Z** to toggle between the **Zoom In** and **Zoom Out** view

## **Zoom In Content/ Zoom Out Content**

To view the selected query in an enlarged mode follow the steps shown:

Go to **Company Info** menu or **Gateway of Tally**

- Click **H : Support Centre** or press **Ctrl + H**
- Click **Z: Zoom In Content/ Zoom Out Content** or press **Ctrl + Z**

Press **Ctrl + Z** to toggle between the **Zoom In Content** and **Zoom Out Content** view.

## **Browser View**

The **Browse** mode displays all the additional information that is not displayed in the **Zoom In Content** option, such as **Reported by**, **Issue type**, **Priority**, **Product**, **Product Serial No., Status,** etc., under **Ticket Summary**

Similarly, the content area in the Support Centre is limited and when the content displayed exceeds the limit, the **Browse Issue** mode will display the entire content and their properties under interaction details .

To view the content in **Browse** mode, click **B: Go to Browser** or press **Alt + B**.

#### **Site Filter**

You can use the site filter to view the queries posted for each on a site. To arrange the queries based on each site follow the steps shown:

- Click **H : Support Centre** or press **Ctrl + H**
- Click **F8: Site Filter** or press **F8**
- Select the required site from the list of **Sites** or Select **All** to displays queries/ issues related to all Sites/Locations.

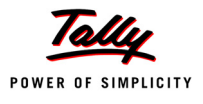

#### **Status Filter**

You can view the queries posted based on their status,

## Go to **Company Info** menu or **Gateway of Tally**

- Click **H : Support Centre** or press **Ctrl + H**
- Click **F9: Status Filter** or press **F9**
- Select the required status from the list of **Default Status** available.

The **Status** are briefly explained for your benefit:

- **All**: will display all the queries/ issues irrespective of their status.
- **Pending**: will display all the **Pending** queries/issues
- **Closed**: will display all the **Closed** queries/ issues.

#### **Page Size**

You can use this option to set the page size or the number of queries that can be displayed per screen, by default the page size is set to display 10 queries per screen.

#### Go to **Company Info** menu or **Gateway of Tally**

- Click **H : Support Centre** or press **Ctrl + H**
- Click **F10: Page Size** or press **F10**
- The **Configuration** screen appears
- In the **Page Size** field enter the required number, so as to display the number of queries per page.

#### **F12: Configure**

Allows the user to configure the support centre based on their requirement. The configuration settings are also as buttons on the horizontal toolbar.

#### Go to **Company Info** menu or **Gateway of Tally**

- Click **H : Support Centre** or press **Ctrl + H**
- Click **F12: Configure** or press **F12**

The **Configuration** screens appears as shown :

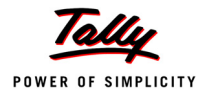

|                                              | Configuration             |
|----------------------------------------------|---------------------------|
| Default Period                               | <b>17 Days</b>            |
| (Enter period in Days/ Weeks/ Months/ Years) |                           |
| From                                         | 27.22009                  |
| To                                           | 63-2009                   |
| Default Grouping                             | ∴ Status                  |
| Default Status                               | : Pending                 |
| Default View                                 | · List                    |
| Default View Mode                            | : Detailed                |
| Default Page Size                            | (Range: 10 - 100)<br>: 10 |
|                                              |                           |

Figure 16.14 Configuration

*The F12: Configuration options are explained as below :* 

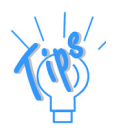

#### *Default Period*

*You can re-set the default Period to display the queries as per your requirement. For instance, you can select Last 15 Days from the Default Period list to display the queries listed for the past 15 days. Similarly, you can also choose other options from the Default Period list to display the queries for the respective period.*

#### *Default Grouping*

*This option allows you to view the list of queries based on the Grouping options selected.*

- *Default Grouping Date : In cases where Date is selected from the Default Grouping list, the queries are displayed in a chronological order (Date wise).*
- *Default Grouping Site : In cases where the Site option is selected from the Default Grouping list, the queries are displayed Site/ Location wise. The option Site under Default Grouping will not be listed for Single Site users.*
- *Default Grouping Status : In cases where the Status is selected from the Default Grouping list, the queries are displayed on the basis of the Status (All / Pending / Closed).*

*Default Status : This option allows you to set the default Status, i.e., All, Closed or Pending, for any Group by option selected.*

#### *Default View*

*You can opt to view the list of queries either in a List View or in a Thread View mode.*

 *Default View - List : In cases where the option List View is selected, the query list can be viewed in List View mode.*

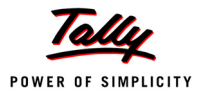

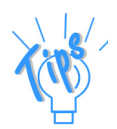

*Default View - Thread : In cases where the option Thread View is selected, the query list can be viewed in Thread View mode.*

#### *Default View Mode*

*You can opt to view the list of queries in either a Detailed or Condensed mode.*

- *Default View Mode Detailed : The Detailed View Mode displays the list of queries in Detail based on the Status (All/ Pending/ Closed) selected.*
- *Default View Mode Condensed : The Condensed View Mode displays only the counts of queries based on the Status (All/ Pending/ Closed) selected. The Default View Mode option will be disabled in case Date is selected under Default Grouping option.*

#### *Default Page Size*

*This option allows you to define the number of queries/ issues to be listed in the Support Centre screen, for instance: 15, 20, 25, and so on.* 

*The default Page Size is 10. i.e., the Support Centre screen displays 10 queries in a screen at a time. The next set of 10 queries can be viewed by clicking on 'X rows more, show next x rows' available below the list.*

*The Page Size can be set to display between 10 and 100 rows.*

You can change the configuration as required in the **Configuration** screen or individually click on the required buttons available on the Horizantal tool bar.

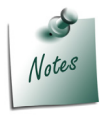

*The configuration setting options available in F12: Configuration are also available in the button bar viz., F1: Detailed/Condensed, F2: Period, F3: Group by, F9: Status Filter, F4: Thread/List View and F10 Page Size.*

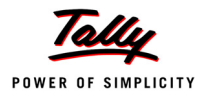

## **Points to Remember**

 Support Centre features facilitate viewing queries for a activated license along with the Status.